This topic is not currently used, but is here for experimentation of jumping to a secondary window in an onentry macro without having to show the main window.

Note: Onentry macros always happen AFTER the topic has been entered.

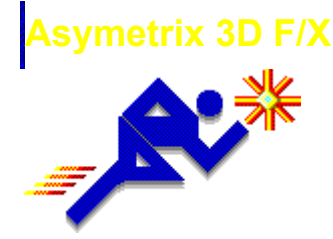

### **Welcome!**

1 of 17

This Startup Assistant introduces Asymetrix 3D F/X and explains how to quickly create 3D snapshots and animations.

Follow the instructions in the Startup Assistant. You'll need about 10 minutes to complete the tasks. Click the right arrow button to start, or click the stop sign button to exit the Startup Assistant.

**Note** Click the blue text for details about an element.

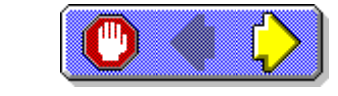

## **About Asymetrix 3D F/X**

You can quickly create a 3D snapshot or animation using these basic steps:

- **1** Add a starter scene to the Scene Preview window.
- **2** Modify the models in the scene.
- **3** Generate a 3D snapshot or animation of the scene.

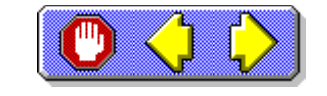

2 of 17

# **Asymetrix 3D F/X elements**

In the Startup Assistant, you'll work with these elements of Asymetrix 3D F/X:

- **Scene Preview window** ٠
- **Catalog**  $\bullet$
- ٠ **Position palette**
- ٠ Animation palette

Display these elements now by choosing them from the View menu.

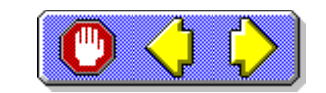

3 of 17

### **Select a view mode**

You can view the models in your scene in boxes, wireframes, or solid models mode.

Click  $\boxed{\bigoplus}$  on the toolbar to switch your scene to  $\bullet$ wireframe mode, so you can see some 3D details but changes to the scene will display more quickly than boxes or solid models.

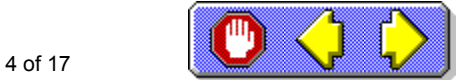

### **Add a starter scene**

A starter scene is one in which models and lights have already been placed, ready for you to work with them.

- **1** In the **Catalog**, click the Scenes tab.
- **2** Click the Sample scene in the Catalog, then drag it into the Scene Preview window.

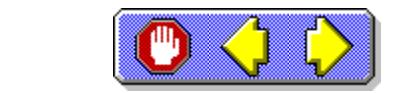

### **Add a model**

5 of 17

You can add a variety of models from the Catalog to your scene.

- **1** In the Catalog, click the Models tab.
- **2** Click the Red Ball model in the Catalog, then drag it into the Scene Preview window.

6 of 17

### **Modify a text model**

The starter **scene** you added contains a text model.

- **1** In the Scene Preview window, double-click the word "Sample."
- **2** In the Create Text Model dialog box, replace the word "Sample" with your company's name, then click OK.

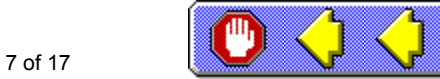

### **Move a model**

You can move a model left, right, up, or down in a scene.

Click  $\Box$  on the Position palette, then click the Red Ball model and drag it in any direction in the scene.

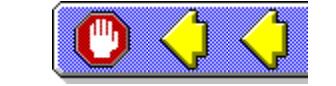

8 of 17

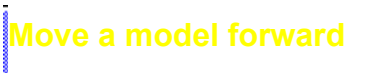

You can also move a model forward or back in a scene.

- **1** Click on the Position palette.
- **2** Press Shift and click the Red Ball model while dragging to the left to move it forward, or to the right to move it back in the scene.

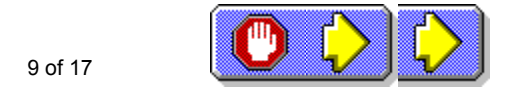

**Scale a model**

You can scale a model to a new size.

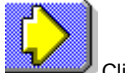

Click **on** the <u>Position palette</u>, then click the Red Ball model and drag to scale the model to the size you want.

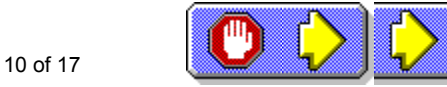

### **Rotate a model**

You can rotate a model to a new orientation.

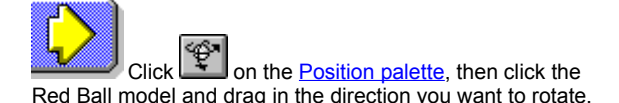

11 of 17

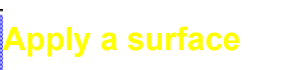

You can apply a surface to a model to change its appearance.

- **1** Click on the toolbar to switch to Solid Models view so you can see the model's surface.
- **2** In the Catalog, click the Surfaces tab, scroll to and click the Blue Glass surface, then drop it onto the Red Ball model.

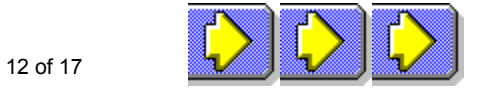

**You've created a scene**

The scene includes a **backdrop** that Asymetrix 3D F/X displays automatically. You can hide or show the backdrop by pressing F4.

You can now either generate a **snapshot** of the scene, or add animation paths to your models and generate an animation.

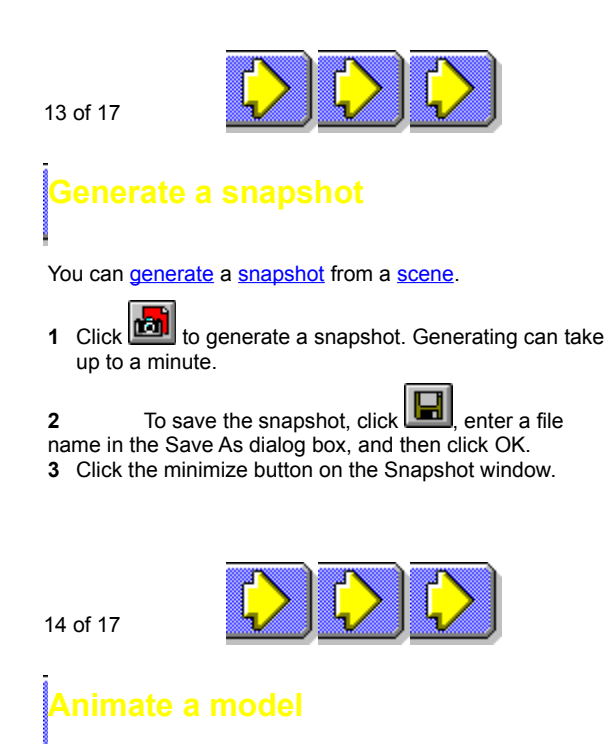

You can animate a model by adding one or more animation paths to it.

- **1** In the Catalog, click the Paths tab, scroll to and click the Spin Y Axis path, then drop it onto the company name text model in the Scene Preview window.
- **2** Click on the **Animation palette** to view the animation.

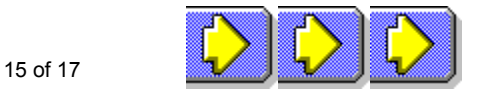

**Generate an animation**

Now that you've added an **animation path** to a model, you can generate an animation.

- **1** From the Scene menu, choose Generate Animation.
- **2** Enter a name in the Output File box, then click OK. Generating can take up to five minutes.

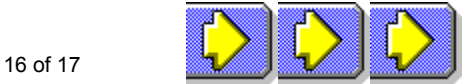

# **That's all it takes**

You're ready to create your own 3D snapshots and animations by following these basic steps:

- **1** Select a starter scene and models from the Catalog, and drag them into the Scene Preview window.
- **2** Modify the scene by moving, scaling, or rotating the models in it, or by adding surfaces to the models.
- **3** When you're satisfied with your scene, generate a snapshot from it, or add animation paths to your models and then generate an animation.

Click the stop sign button to exit the Startup Assistant.

17 of 17

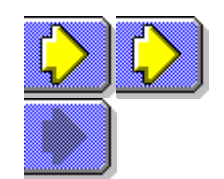

#### **animation**

Series of frames in which changing bitmaps show motion over time. Animations are saved in audio/video interleaved (.AVI) format.

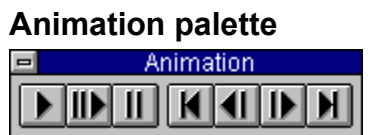

**Palette containing buttons you can use to play animations in the Scene Preview window.** 

### **animation path**

Path (containing motion and direction) that you assign to a model to create an animation.

### **backdrop**

The background of scene. Can be a color, gradient, or bitmap.

### **Boxes**

 View mode you can choose in which the models are drawn as bounding boxes in the Scene Preview window. This view aenerates fastest.

### **Catalog**

 Window that contains predefined scene elements. You can drag elements from the Catalog and drop them into the Scene Preview window to add them to a scene.

#### **generate**

To translate a 3D scene into a snapshot or animation (saved in bitmap or audio/video interleaved format, respectively); known as rendering. Generating draws scenes in a higher resolution and more detail than is visible in the Scene Preview window.

For a snapshot, generating translates the scene into a bitmap.

For an animation, generating combines models and animation paths to create an audio/video interleaved (.AVI) file.

### **light**

Effect that brightens models in a scene. Ambient light brightens every surface of a model. Directional light (such as Default Left Light) brightens the surfaces of the model that face toward the light. Lights are always positioned outside the scene.

### **models**

3D objects (clip art, pictures, and text) that create a scene.

#### **move**

To change a model's position in 3D space.

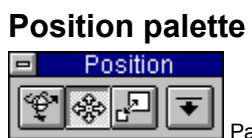

Palette containing tools that rotate, move, and scale models in the Scene Preview window.

#### **rotate**

To turn a model around an axis or center point.

#### **scale**

To reduce or increase a model's size.

#### **scene**

Collection of elements in the Scene Preview window. A scene includes all models (their attributes and positions), surfaces, animation paths, lights, and the backdrop.

### **Scene Preview window**

Window in which you arrange, edit, and manipulate models to create a 3D scene.

#### **snapshot**

Bitmap generated from a scene you create.

#### **Solid Models**

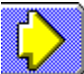

 View mode you can choose in which models are drawn as solids in the Scene Preview window. This view displays all characteristics of models, including their surfaces and shadows, and generates slowest.

#### **surface**

Appearance of a model's exterior (such as gold or marble).

#### **text model**

Model created from text.

#### **Wireframes**

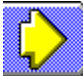

 View mode you can choose in which models are drawn as wireframes in the Scene Preview window. This view displays some 3D characteristics of models, and generates quickly.